## Import data from FTP-files to IDEP.web

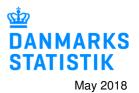

### **Upload FTP files**

This guide describes how to import FTP files into IDEP.web. The guide is primarily aimed at companies that have previously reported to Intrastat via FTP. FTP files are characterized by file name that ends with .iti.

See more guides and file examples at www.dst.dk/intraidep-en

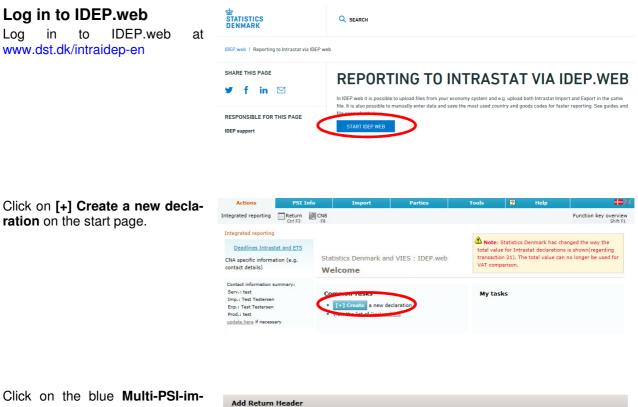

# port button.

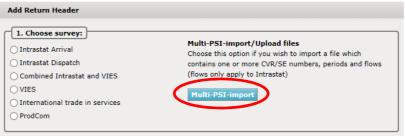

Use the drop down menu and choose the import format FTPfiler.

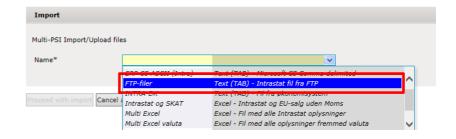

Click on **Choose file** to locate your file and on **Upload** to import it.

| Import            |                   |                                  |             |
|-------------------|-------------------|----------------------------------|-------------|
| Multi-PSI Import/ | Upload files      |                                  |             |
| Name*             | FTP-filer         | Text (TAB) Intrastat fit fra ETP | Show format |
| C:\Users\DJO\De   | sktop\FTP-fil.ITI | Choose file Upload               |             |
|                   |                   |                                  |             |

Click on **Proceed with import**.

| Import                  |                               |                                       |             |
|-------------------------|-------------------------------|---------------------------------------|-------------|
| Multi-PSI Import/Upload | files                         |                                       |             |
| Name*                   | FTP-filer                     | Text (TAB) - Intrastat fil fra FTP- 💙 | Show format |
| File name*              | FTP-fil.ITI                   |                                       |             |
| Proceed with import C n | cel and go back to start page |                                       |             |

The file will be uploaded to IDEP.web.

If everything is ok, status will be **Can be approved**.

Click on Go to declaration list.

If Status is **Failure** – go to the section **Failure** in this guide.

Click on **Approve** to submit your declaration.

| 2 Id  | File        | <u>Status</u>   | Instruction  | TPD or PSI ID | Time Stamp       | Next date |
|-------|-------------|-----------------|--------------|---------------|------------------|-----------|
| 12935 | FTP-fil.ITI | Can be approved | Import multi | 17150413      | 22-05-2018 13:48 |           |

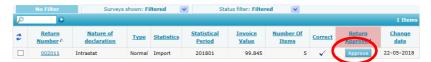

#### Submit your declaration

When you click on **Approve**, a summary of your declaration will be shown.

If you are satisfied with the summary, click on **Yes, send declaration**. If not, click on **No, return to declarations list**.

#### Receipt

The receipt of declaration will be sent to the email address connected to your digital employee certificate.

| Approve 002011                                                                    |                                                                                   |
|-----------------------------------------------------------------------------------|-----------------------------------------------------------------------------------|
| Provided by                                                                       | 17150413                                                                          |
| Provided for                                                                      | 17150413                                                                          |
| Survey type                                                                       | Intrastat                                                                         |
| Statistics                                                                        | Import                                                                            |
| Statistical Period                                                                | January 2018 - 201801                                                             |
| Invoice Value                                                                     | 99.845 DKK                                                                        |
| Summary Tot. Supp. Units                                                          | 0                                                                                 |
| Summary Total Net Weight                                                          | 6.000 Kg                                                                          |
| Number Of Items                                                                   | 5 Declaration lines                                                               |
| Number Of Items Aggregated                                                        | * Aggregated Info                                                                 |
| Attention: If you send this declaratio<br>If later you need to modify this declar | on you can no longer modify it.<br>ration you can make a replacement declaration. |
| Do you wish to send the declaration?                                              |                                                                                   |
| « No, return to declaration l                                                     | list Yes, send declaration »                                                      |
|                                                                                   |                                                                                   |

### Failure

If there is something wrong in the declaration, status will be **Failure**.

Click on the word **Failure** to go to import log.

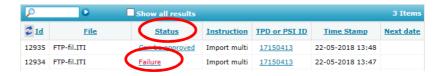

In the import log you can see the result of your import.

Click on **Expand all** to see details.

Click on the **Return Number** to open your declaration.

If the declarations contains warnings – see the guide Warnings in Intrastat IDEP

Put a checkmark in **Erroneous Lines** to get a list only with erroneous lines.

Click on the first item number to open the item post.

Red/yellow fields needs to be corrected/filled out so they turn green. If the item post is to be deleted, choose **Delete** in the **Actions** tab.

Correct the item post and click on **Save and next** to get to the next erroneous line.

Click on **Save and stop** after the last correction.

| Modify Ret   | urn Overview      | 002011                       |                              |                   |                                   |                        |                  |                     |                               |
|--------------|-------------------|------------------------------|------------------------------|-------------------|-----------------------------------|------------------------|------------------|---------------------|-------------------------------|
| Survey type: | Intrastat , Stati | stics: Import, Statist       | ical Period: 20              | 1801              |                                   |                        |                  |                     |                               |
| P            | 0                 |                              |                              |                   |                                   |                        |                  |                     | 3 Items                       |
|              |                   |                              |                              |                   |                                   |                        |                  |                     |                               |
| 💈 Select     | Item<br>Number    | Declarant Ref.<br><u>Nr.</u> | <u>EU-</u><br><u>Country</u> | CN8 Goods<br>Code | <u>Net Mass in</u><br>whole kilos | <u>Suppl.</u><br>Units | Invoice<br>Value | <u>Correct</u>      | Last Upd.                     |
|              |                   |                              |                              |                   |                                   |                        |                  | <u>Correct</u><br>✓ | Last Upd.<br>22-05-2018 14:08 |
|              | Number            | <u>Nr.</u>                   | Country                      | Code              | whole kilos                       |                        | Value            |                     |                               |

**Note**: Remember to approve your declaration.

**Contact Statistics Denmark** 

If you have questions regarding IDEP.web, you are welcome to contact Statistics Denmark at: idep@dst.dk

Go to declaration list

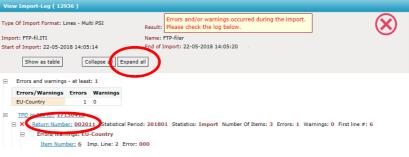

Go to start page

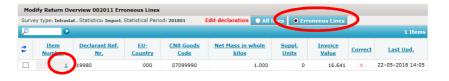

| U-country*                                                         | Net Mass in whole kilos*<br>1.000 |
|--------------------------------------------------------------------|-----------------------------------|
| ature Of Transaction*  1 Transactions involving actual change of o | Currency Code                     |
| Goods Code*<br>07099990 🙀                                          | Invoice Value*<br>16.641          |
|                                                                    | Declarant Ref. Nr.<br>19980       |
| resh or chilled vegetables n.e.s.                                  |                                   |
|                                                                    |                                   |